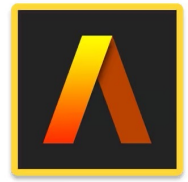

## **Artstudio Pro: Draw Paint Edit**

**Drawing, Painting, Image Editing** 

## **Presented by Win Nielsen and Thea Hall**

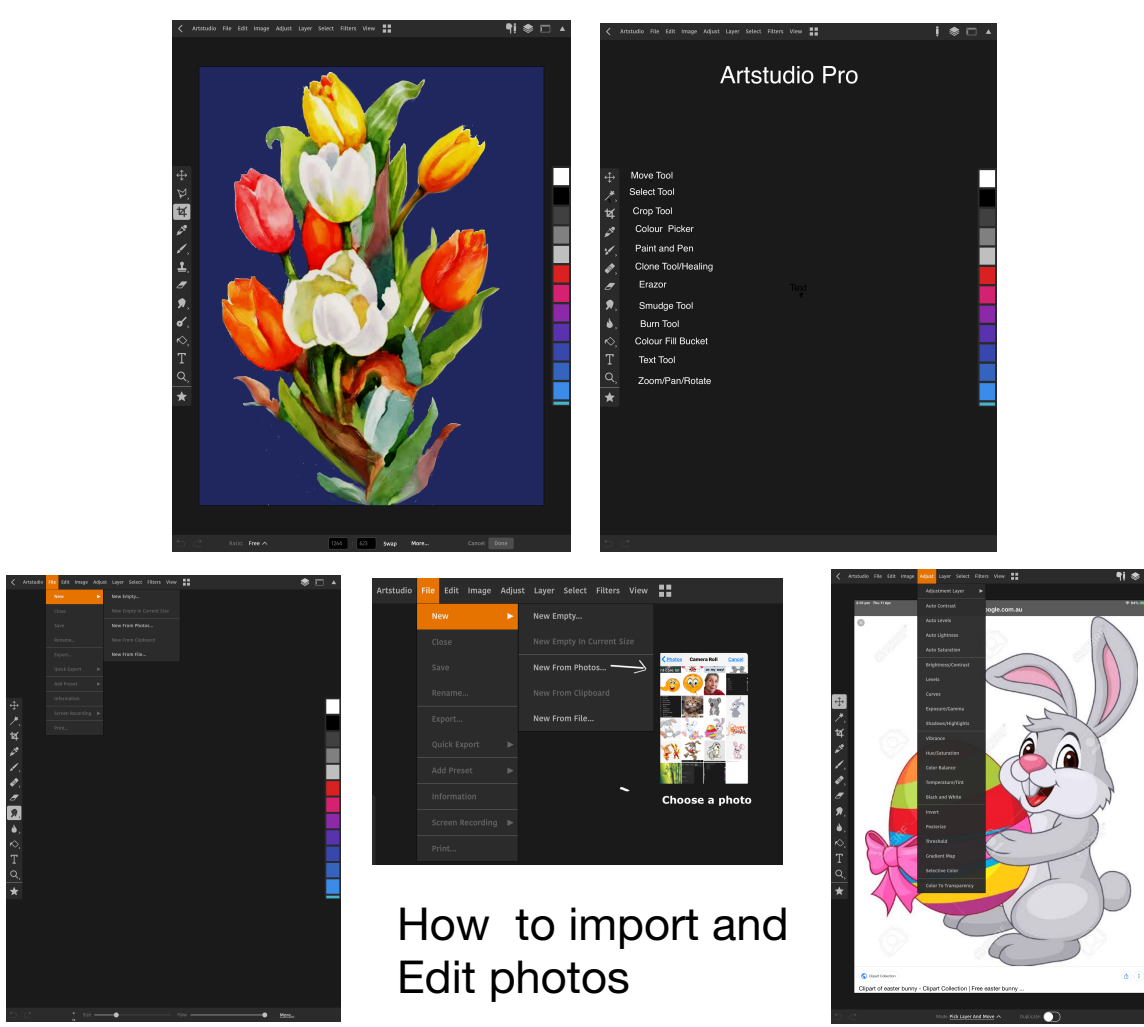

- 1. Select "File" on top menubar
- 2. Select "New" —> "from Photos"
- 3. Tap on photo in library to open then Layer—>Duplicate. Close layer eye of original image to preserve and work on duplicate.
- 4. Crop if required
- 5. Select "Adjust" from top menubar and use the many effects to enhance image.
- 6. Select File—>Rename—>Close—> will save image in Artstudio library, which can be accessed by tapping < icon at left of top menu.